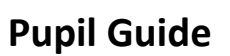

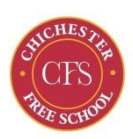

# **Joining a Live Lesson Using Microsoft Teams**

## **Accessing Microsoft Teams**

- On a windows device go to [https://www.microsoft.com/en-gb/microsoft-teams/download](https://www.microsoft.com/en-gb/microsoft-teams/download-app)[app](https://www.microsoft.com/en-gb/microsoft-teams/download-app) and select 'Download for Desktop'
- On all other devices, go to the App store and search for Microsoft Teams.
- If you are unable to download the App, for example you are using an older device, you can still access Microsoft Teams through your web browser via [https://www.microsoft.com/en-gb/microsoft-teams/group-chat-software.](https://www.microsoft.com/en-gb/microsoft-teams/group-chat-software) Please be aware that this route has fewer features and so the App is preferable where possible.

## **Logging into Microsoft Teams**

- When you open Teams for the first time you will be asked to login.
- Enter your school email address password and click '**Sign-in**'.
- Once your email address has been confirmed, you will be asked to enter your school password.
- As a reminder:
	- $\circ$  Email address = your first name initial, followed by your surname, followed by the year after you will finish year 11 e.g. John Smith's email address (he is leaving Year 11 in 2024) will be [jsmith25@chichesterfreeschool.org.uk](mailto:jsmith25@chichesterfreeschool.org.uk)
		- $\blacksquare$  Year 11 are 22
		- Vear 10 are 23
		- Year 9 are 24
		- Year 8 are 25
		- Year 7 are 26
	- $\circ$  Password = day and month of your birthday. E.g. if birthday is 25<sup>th</sup> August, password is 2508

**If you have any problems logging in, please email [remote-support@chichesterfreeschool.org.uk](mailto:remote-support@chichesterfreeschool.org.uk)**

### **Joining a Live Lesson**

- You will have received a timetable for when your live lessons are taking place over the two weeks.
- You need to log on at this time. When it is time, visit The Team for your timetabled subject.
- Within your class team, you will find a channel called '**Live Lessons**'.
- When you have a lesson, you just need to tap on the '**Join**' button. This will open a new window.

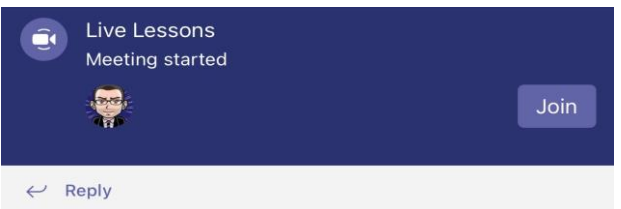

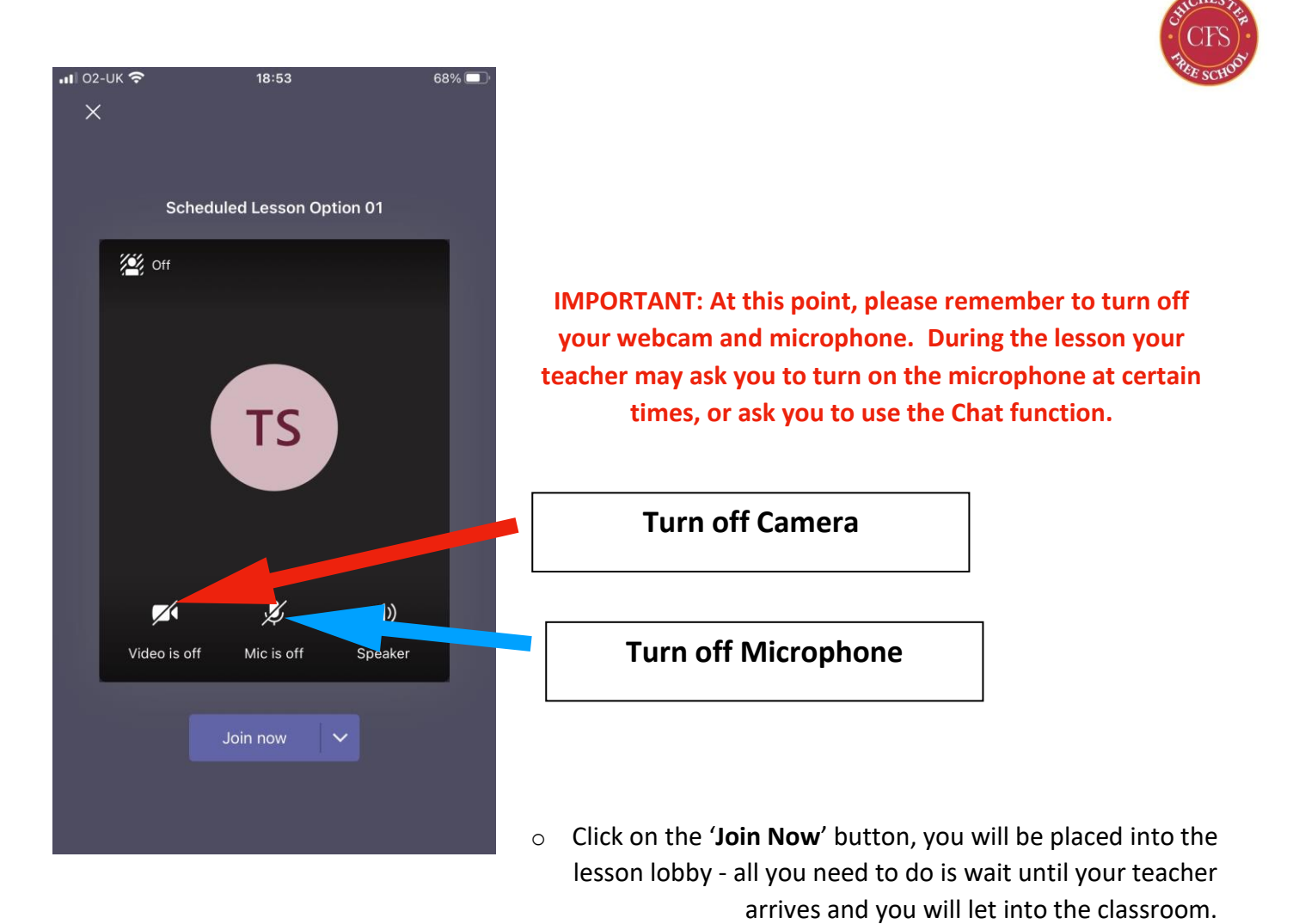

### **Leaving the Lesson**

Once the lesson has finished, you just need to click on the '**Hang Up**' button.

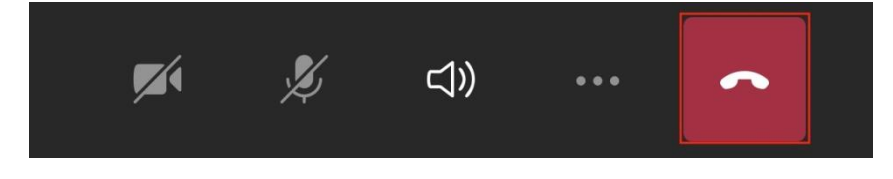